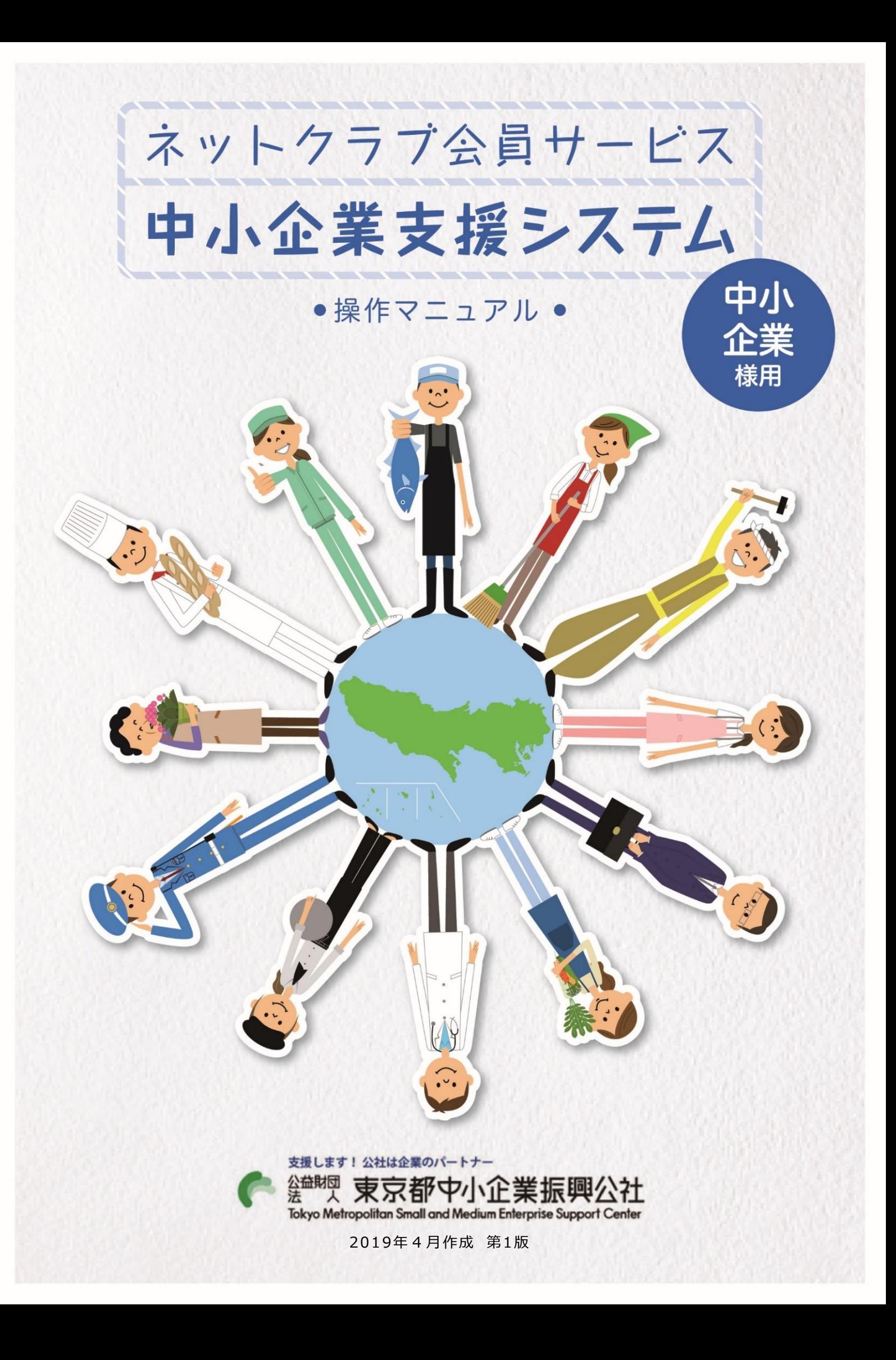

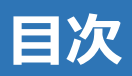

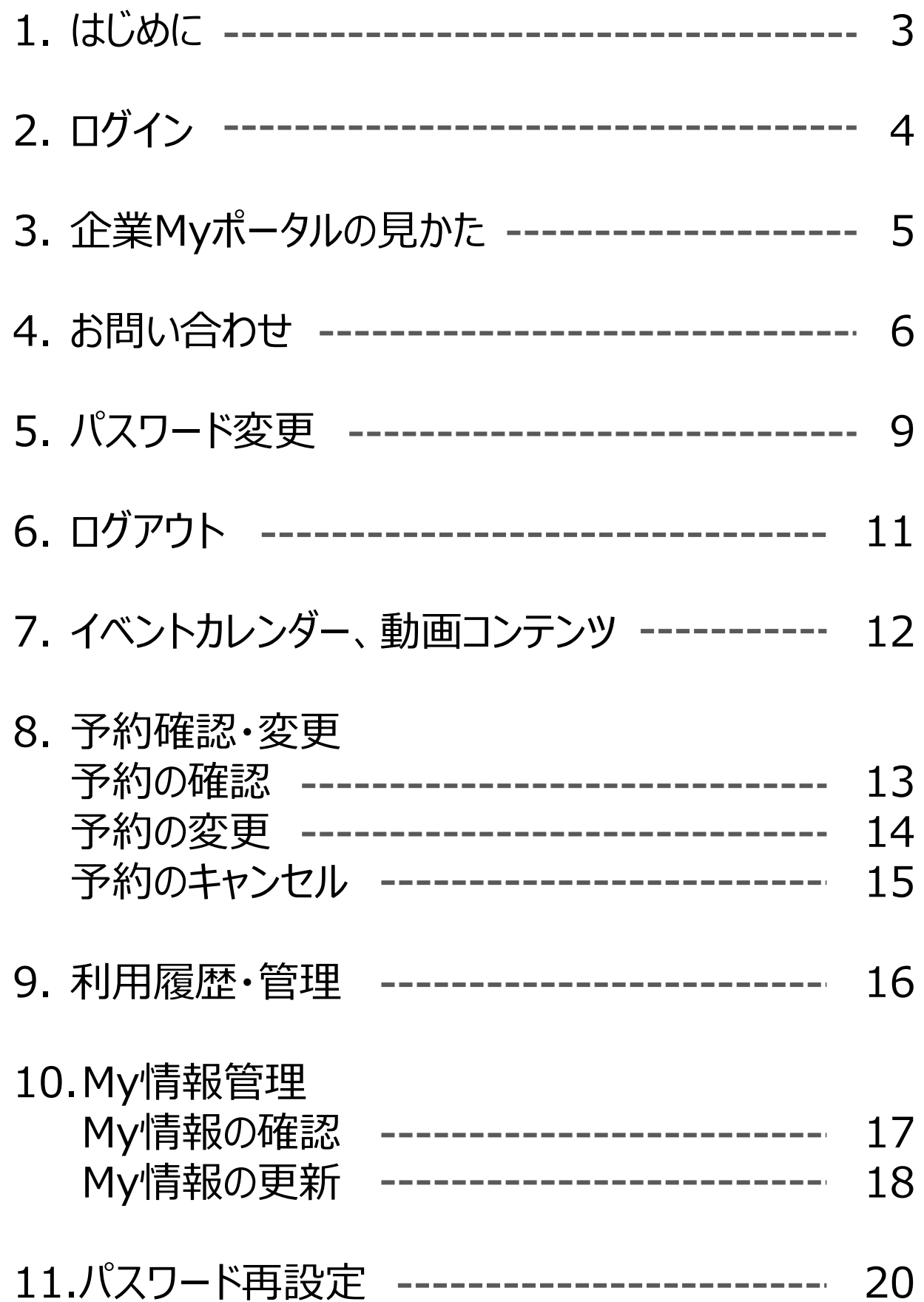

本マニュアルでは、会員登録後に利用可能となる企業Myポータルの使い方について説明していま す。会員登録の方法は『会員登録編』を参照してください。

## **ネットクラブ会員サービスとは**

ネットクラブ会員サービスは、東京都中小企業振興公社(以下「公社」)が 会員企業同士、相互にビジネスのやりとりをしていただくなど、中小企業様 を支援する仕組みです。本サービスを利用するには、公社に自社情報をご登 録いただく必要があります(無料)。

また、メールマガジンにより、公社・東京都等の施策情報の提供が受けられ るようになります。

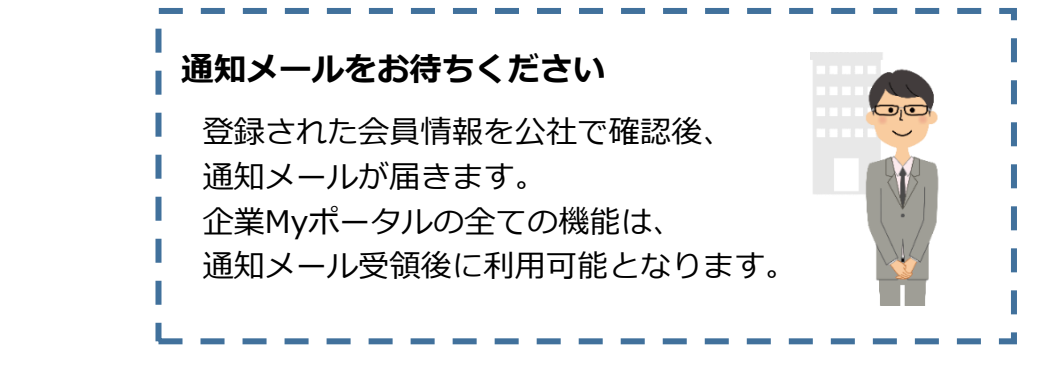

## **ネットクラブ会員サービス利用の流れ**

ネットクラブ会員サービスは、以下の流れで利用できるようになります。

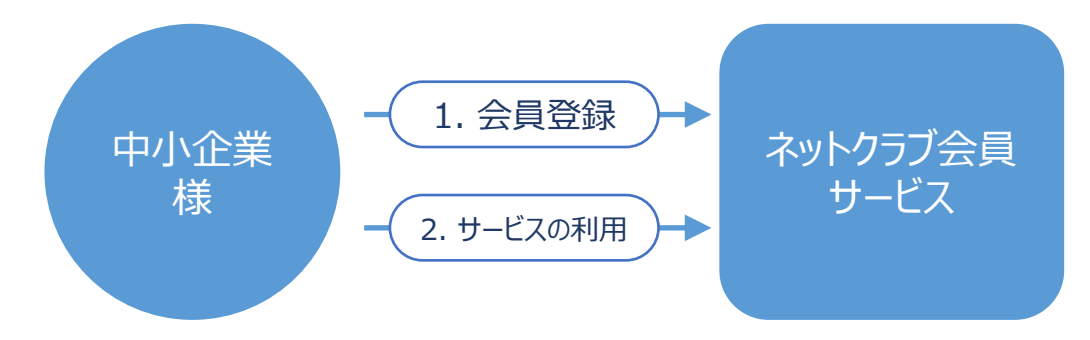

### **企業Myポータルの共通操作について**

企業Myポータルを利用する場合の共通操作について説明します。

### ▶戻る ●画面のボタンについて 1つ前の画面に戻ります。 ▶ ヘルプ \_ ヘルプ画面を表示します。 画面操作等の不明点がある場合にクリックして確認できます。 キャンセル 作業を中断して、企業Myポータルに戻ります。

会員登録済みの企業様が、**企業Myポータル**を表示する手順を説明します。

① 企業Myポータルのログイン画面を表示します。 操作説明 **② 会員ID(メールアドレス)**と**パスワード**を入力します。 ဤ **③ ログイン** をクリックします。

# **1** https://www.tokyo-kosha.or.jp/

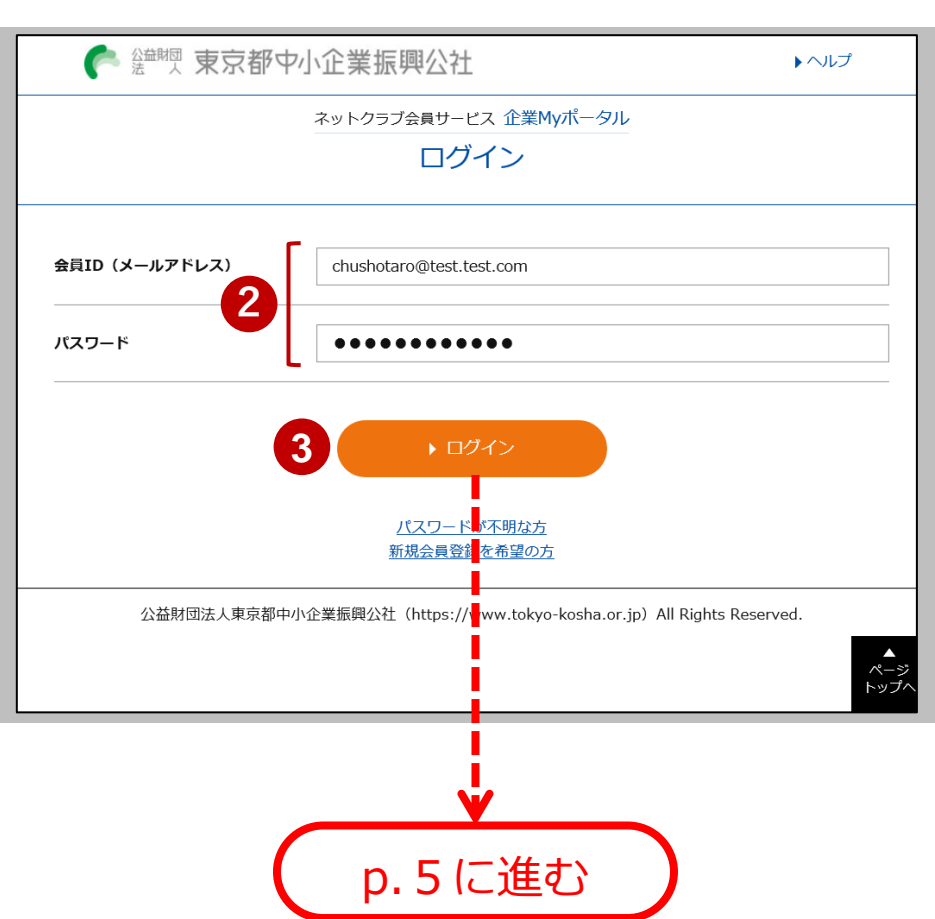

#### **注意**

- **パスワードを忘れた場合、ログインボタンの下にある「パスワードが不明な方」を クリックしてパスワードを再設定してください。パスワード再設定の方法は、p.20を 参照してください。**
- **新規会員登録をする場合、ログインボタンの下にある「新規会員登録を希望の方」を クリックして新規会員登録を実施してください。会員登録の方法は、『会員登録編』 を参照してください。**

### **企業Myポータル**のそれぞれの箇所について説明します。「利用履歴管理」「My 情報管理」は、公社による会員情報の確認作業完了後に使用できます。

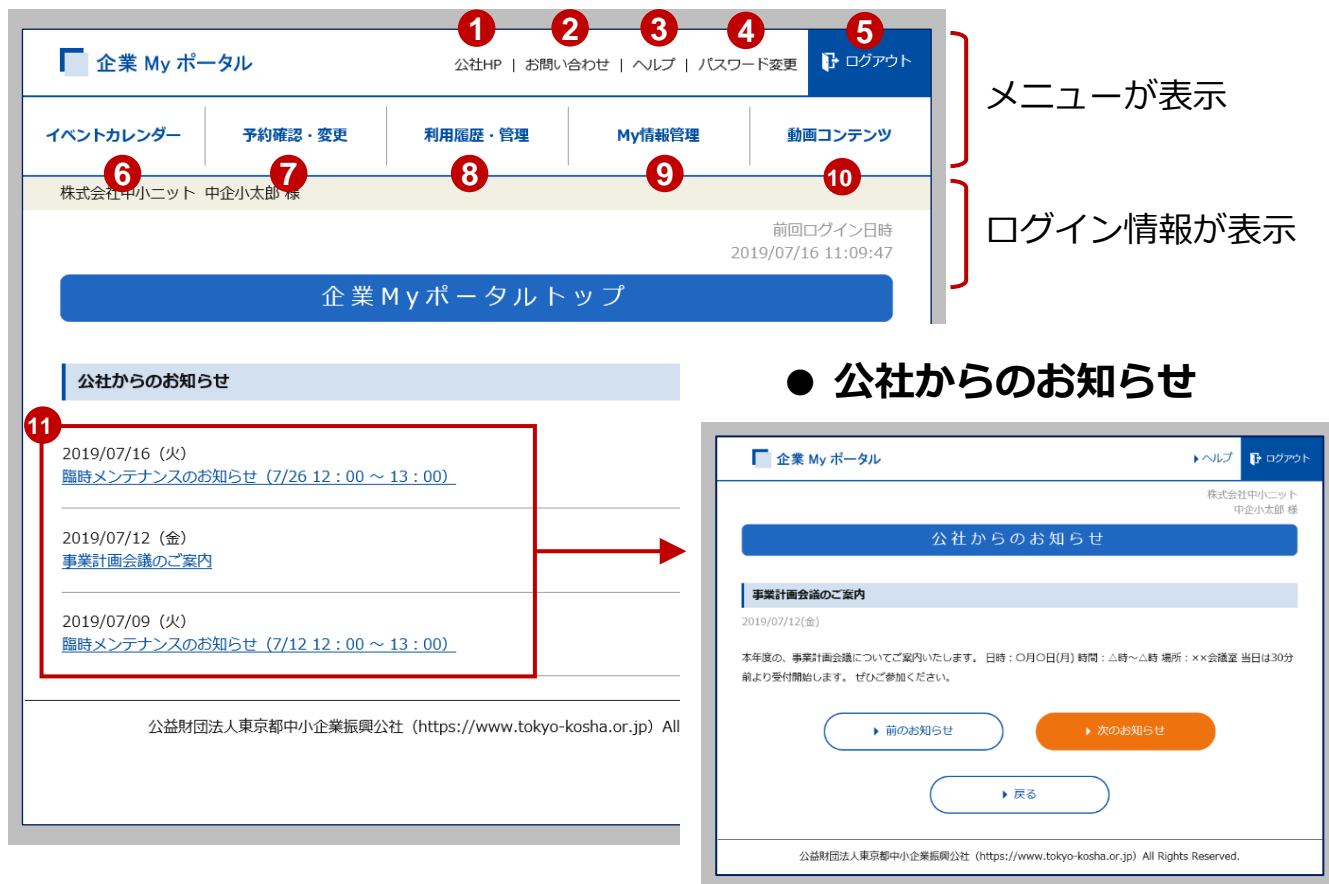

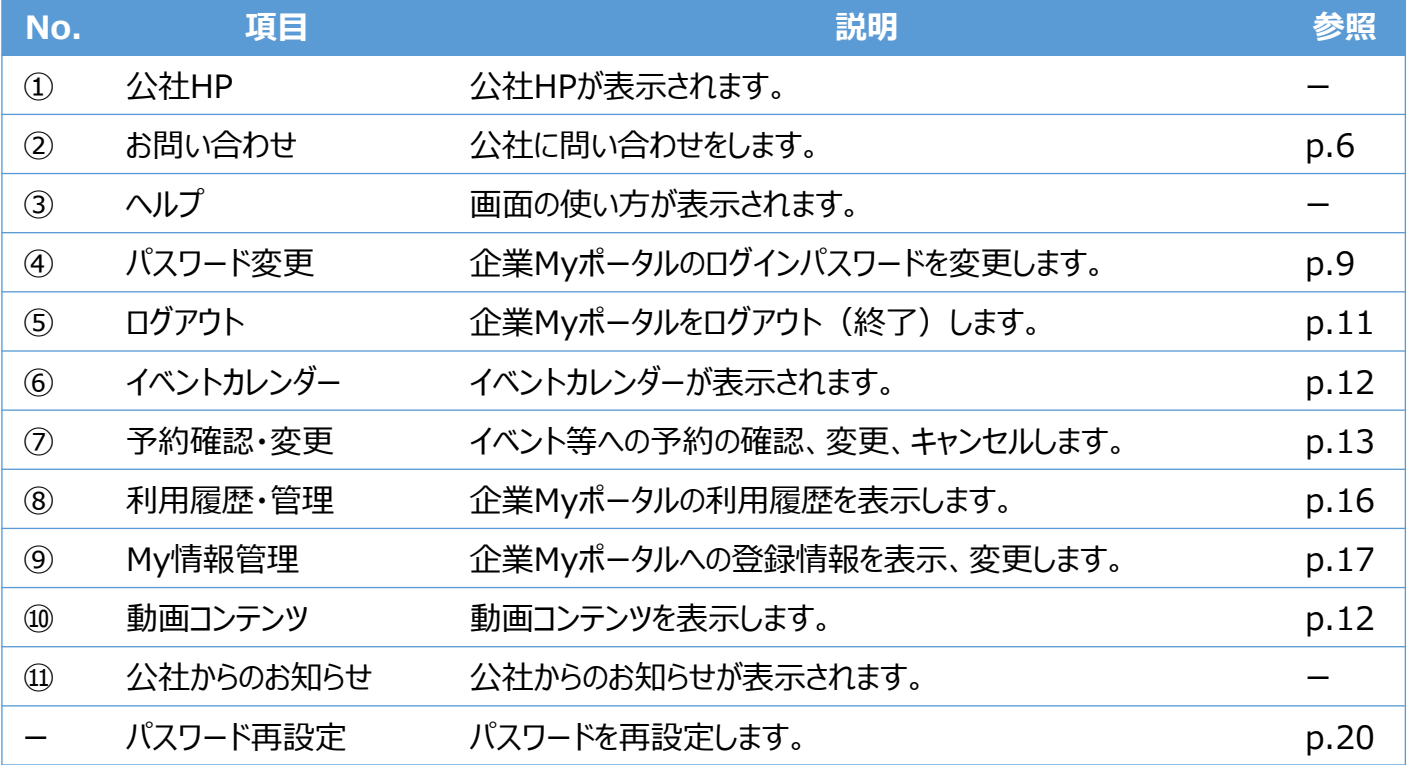

経営相談や助成金制度など、公社に問い合わせできます。問い合わせの種類に応 じてメニューを選択し、問い合わせ内容を送信してください。

① 企業Myポータルの**お問い合わせ** をクリックします。 操作説明 ② お問い合わせフォーム画面で、問い合わせする内容にある Á **お問い合わせフォームへ** をクリックします。

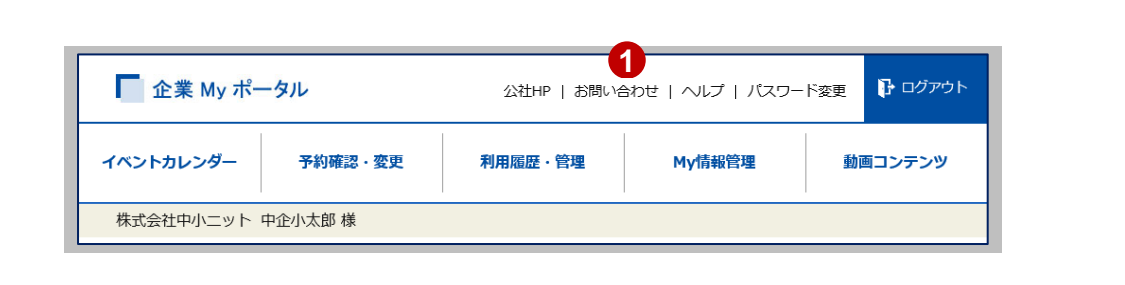

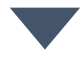

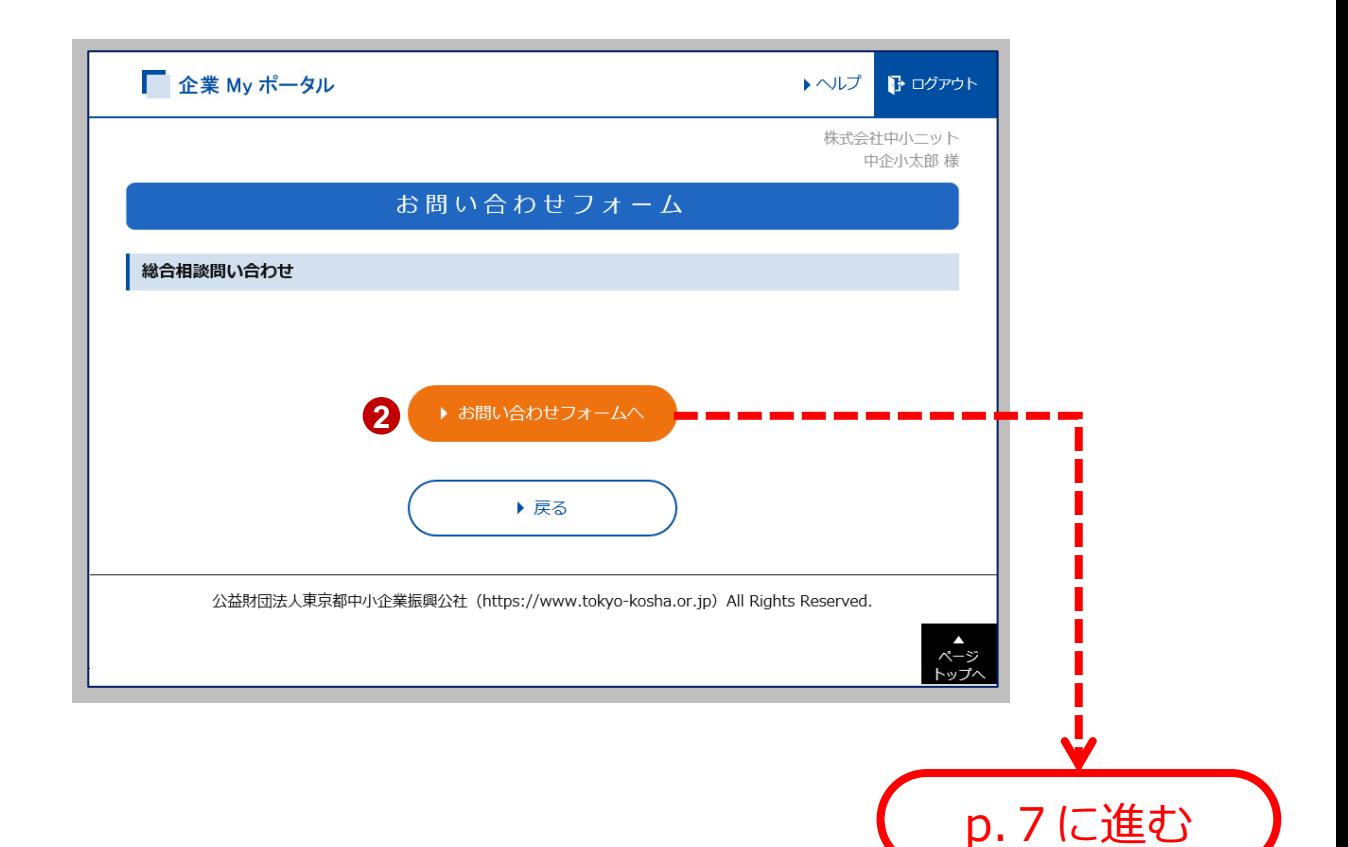

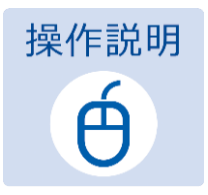

 申請入力画面にお問い合わせ内容を入力します。 **確認** ボタンをクリックします。

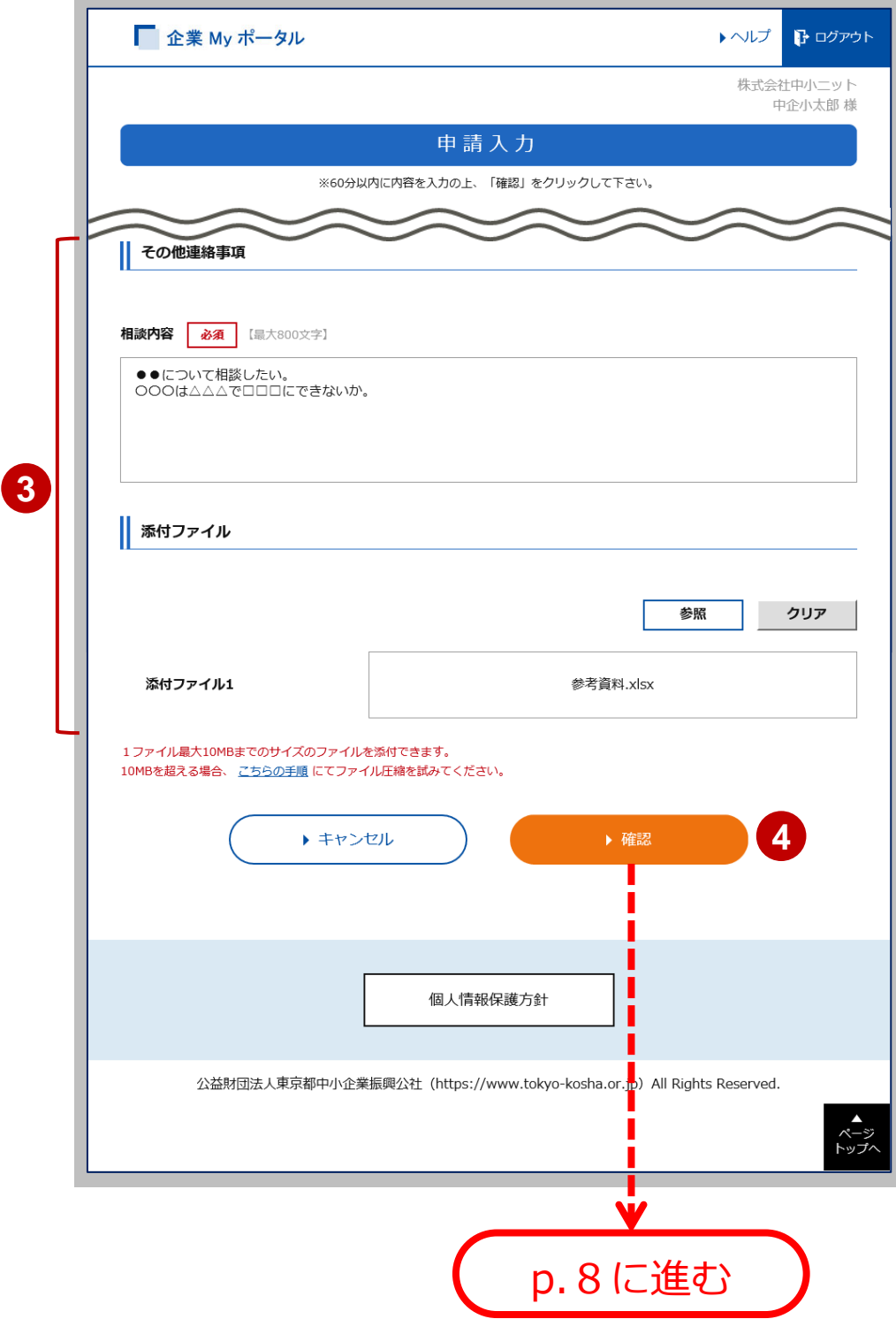

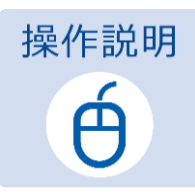

**注意**

申請入力確認画面で入力内容を確認します。

確認後、**申請** をクリックします。

申請完了画面の、**企業Myポータルへ** をクリックします。

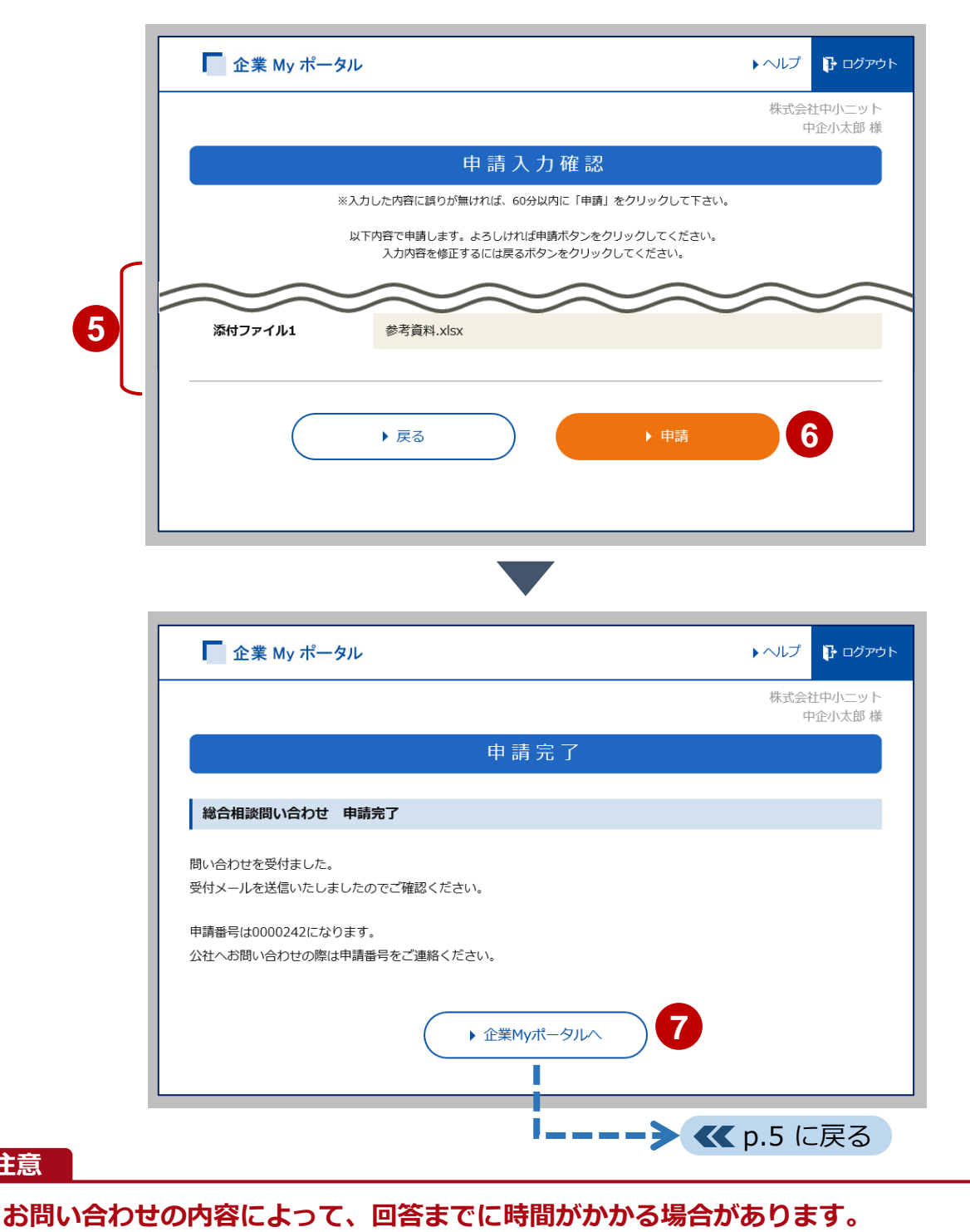

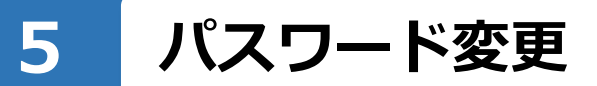

企業Myポータルへログインするためのパスワードを変更します。 パスワードを変更する場合は、以下のルールに従って設定してください。

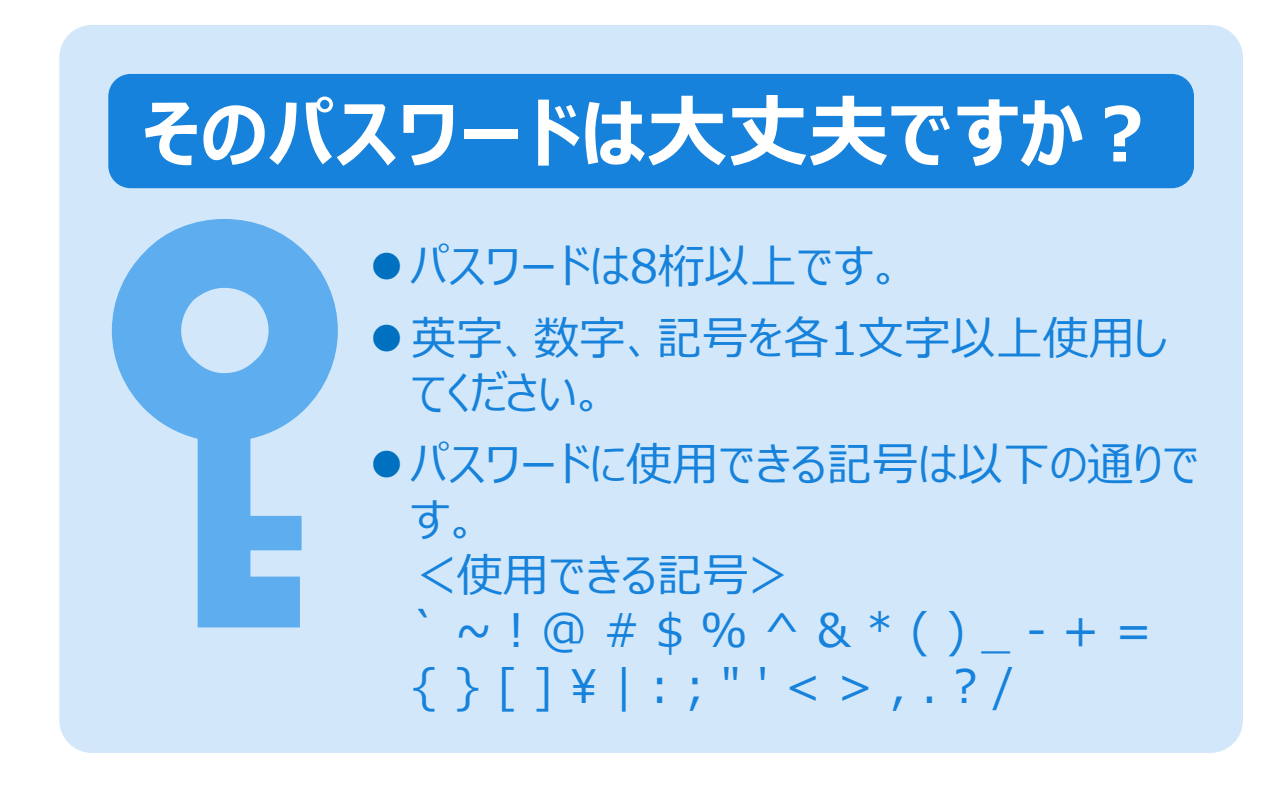

企業Myポータルへログインするパスワードを変更します。

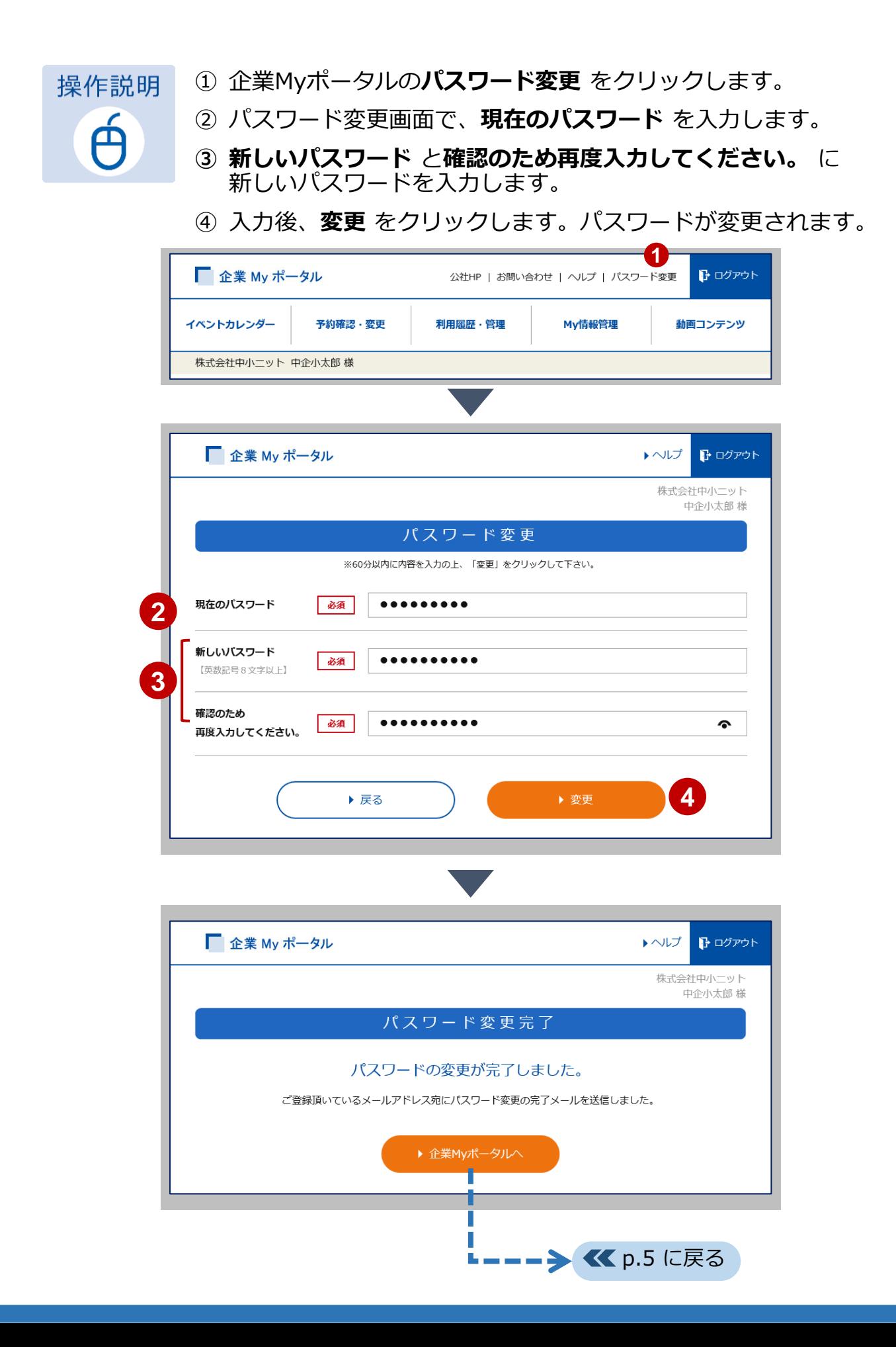

企業Myポータルの利用を終了します。 ログアウトはどの画面にもあります。

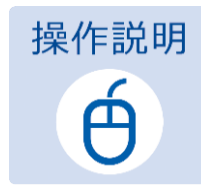

**ログアウト** をクリックします。

ログアウト確認画面の **OK** をクリックします。

ログイン画面に戻ります。

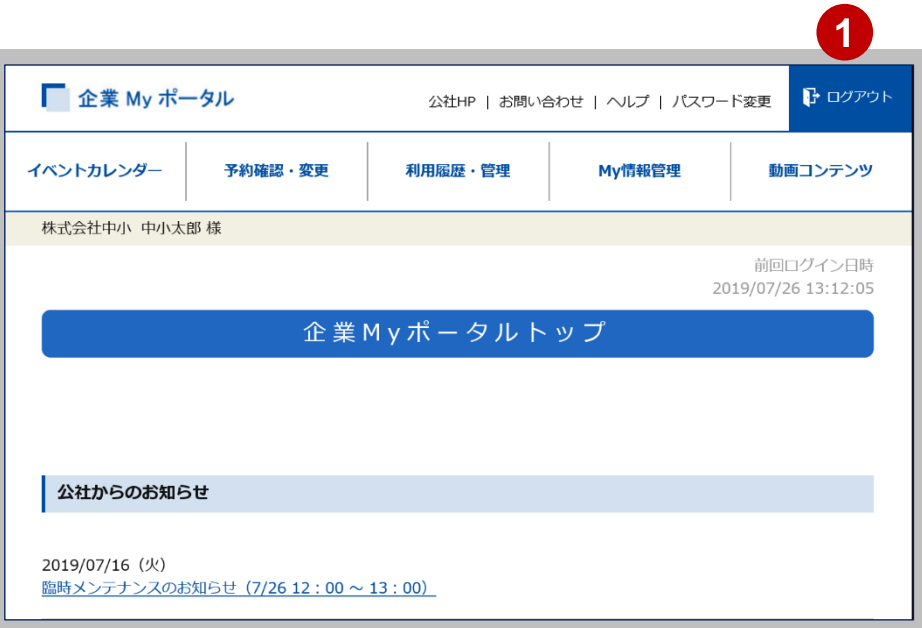

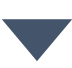

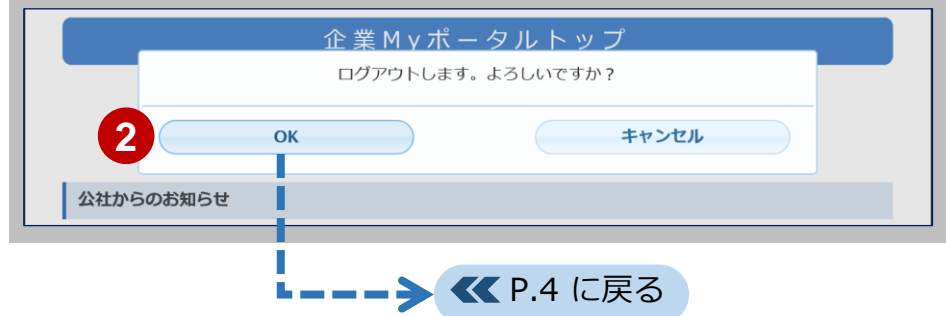

# **7 イベントカレンダー、動画コンテンツ**

**イベントカレンダー** は、公社ホームページのイベントをカレンダーが表示され ます。

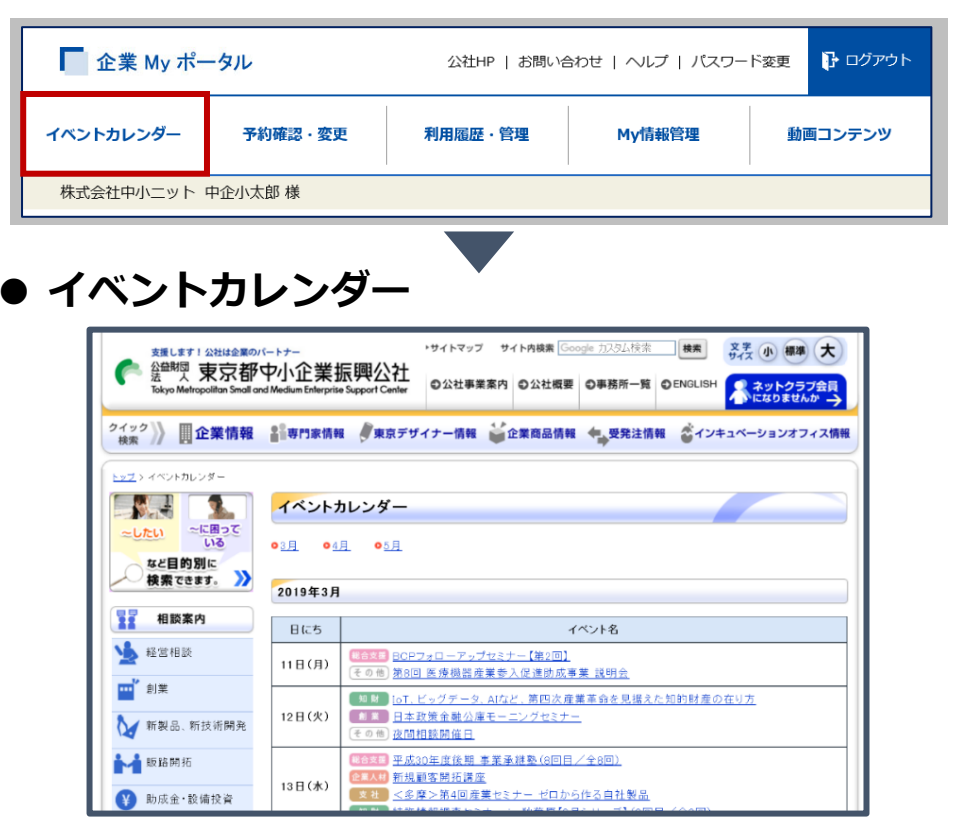

**動画コンテンツ** は、無料の動画コンテンツを再生し、閲覧できます。

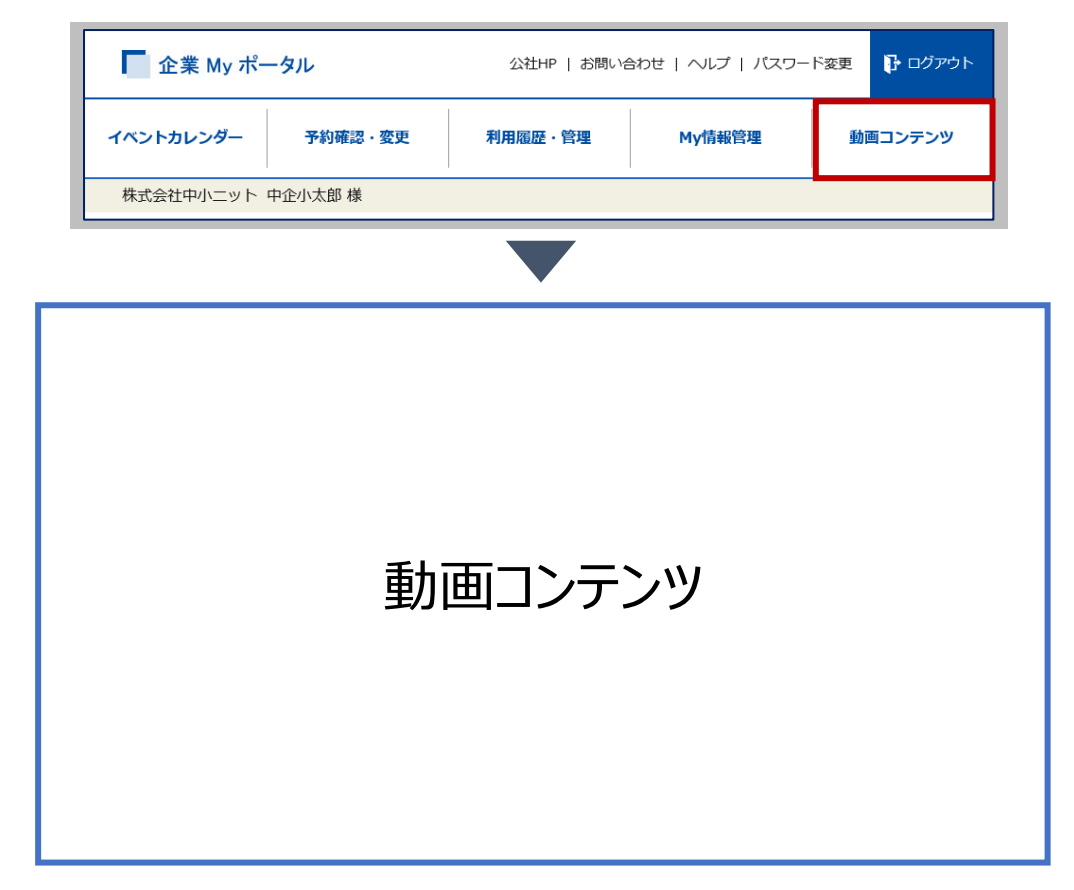

#### **8 予約確認・変更** 予約の確認

電子申請によるセミナー等への予約を確認します。 予約の変更やキャンセルもできます。

① 企業Myポータルの**予約確認・変更** をクリックします。 操作説明

② 予約確認・変更画面の予約情報にある**詳細** をクリックします。

③ 予約申込内容確認画面が表示され、詳細を確認できます。

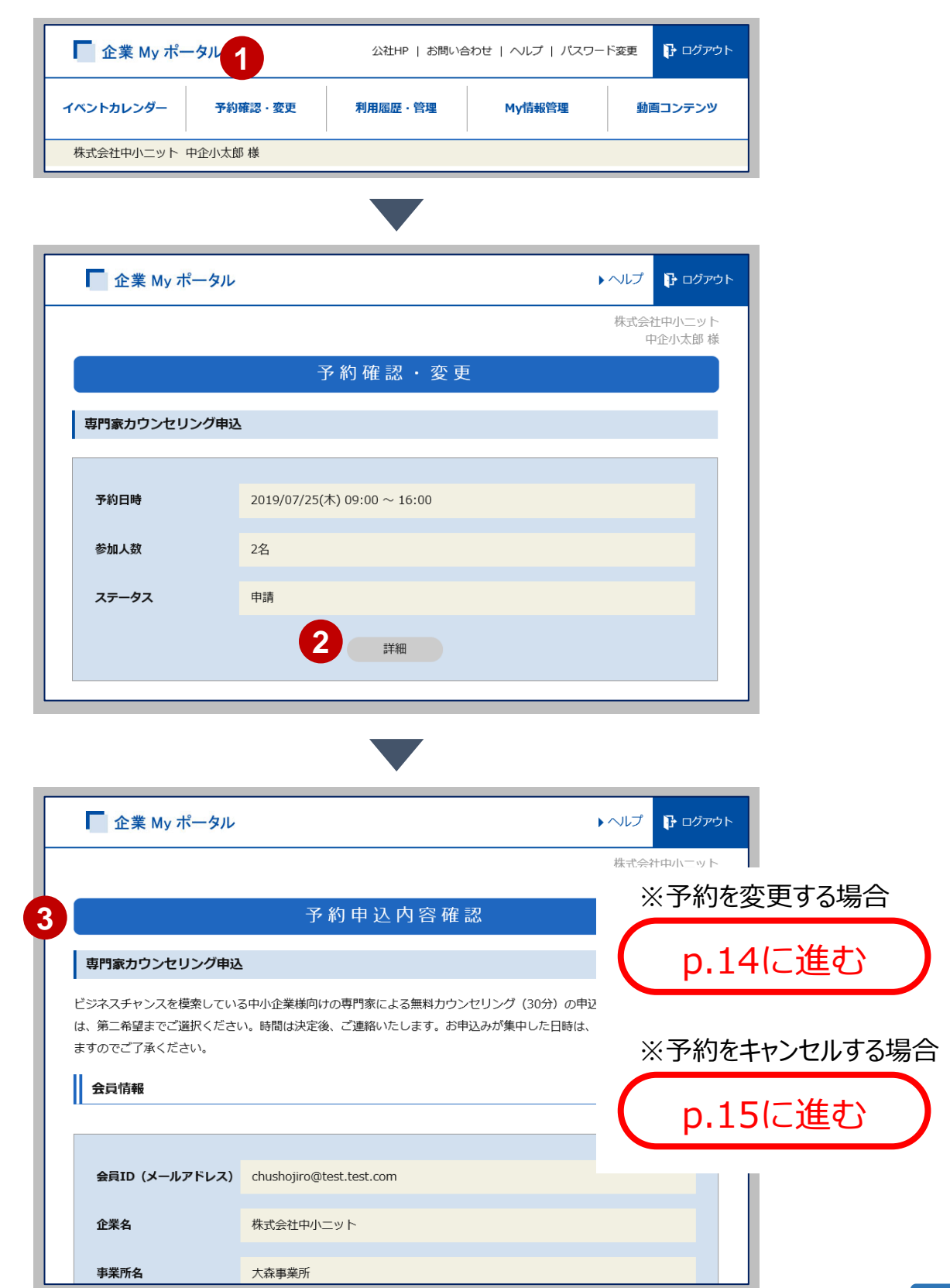

Á

電子申請によるセミナー等への予約を変更します。

操作説明  $\acute{\mathbf{\Theta}}$ 

予約申込内容確認画面にある**予約変更** をクリックします。

 変更するセミナー等の**この日程を選択** 選択し、時間など変更内容 を入力します。

**変更** をクリックします。予約が変更されます。

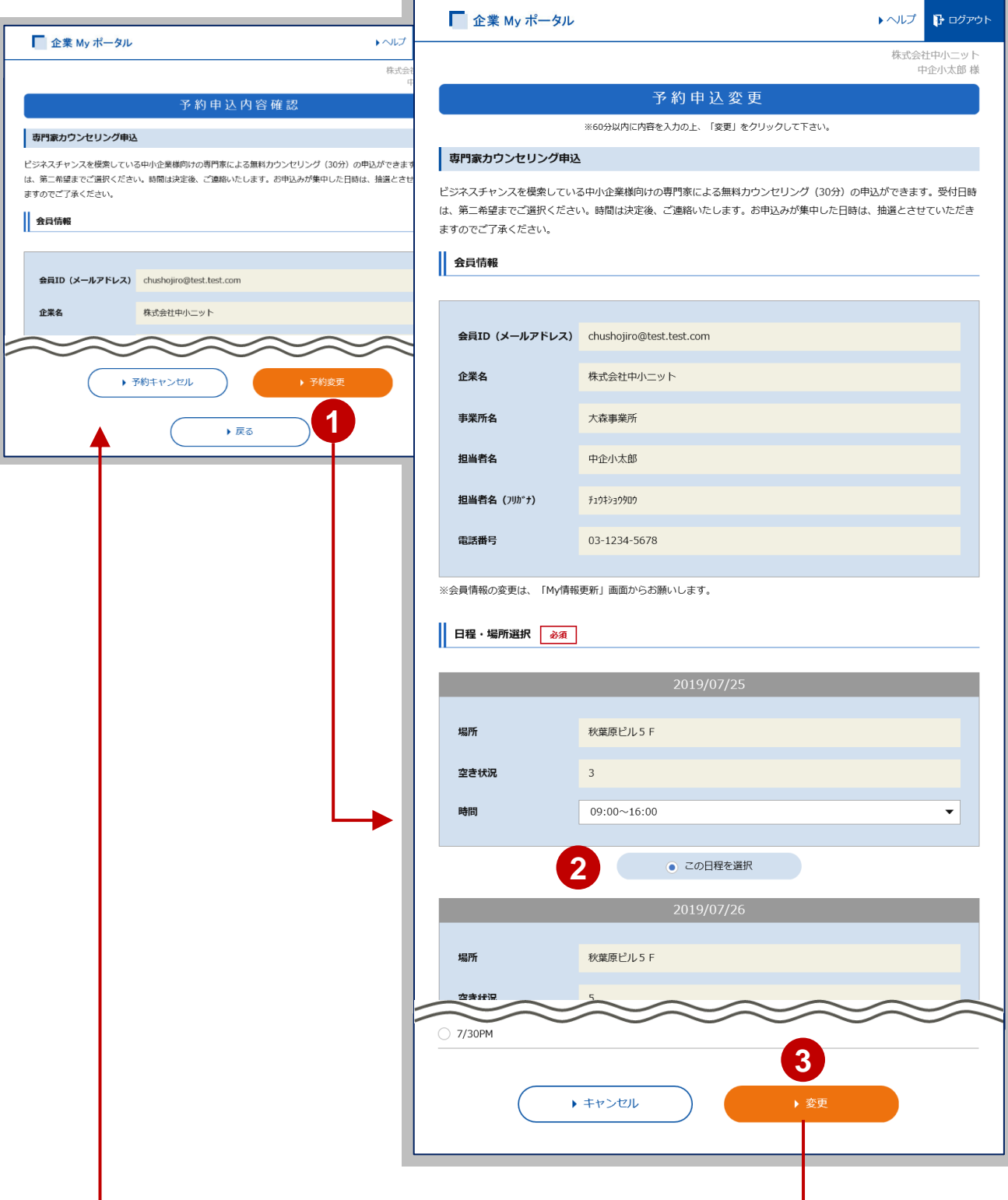

**8 予約確認・変更**

電子申請によるセミナー等への予約をキャンセルします。

操作説明  $\acute{\mathbf{\Theta}}$ 

① 予約申込内容確認画面にある**予約キャンセル** をクリックします。 ② キャンセル完了画面が表示され、予約がキャンセルされます。

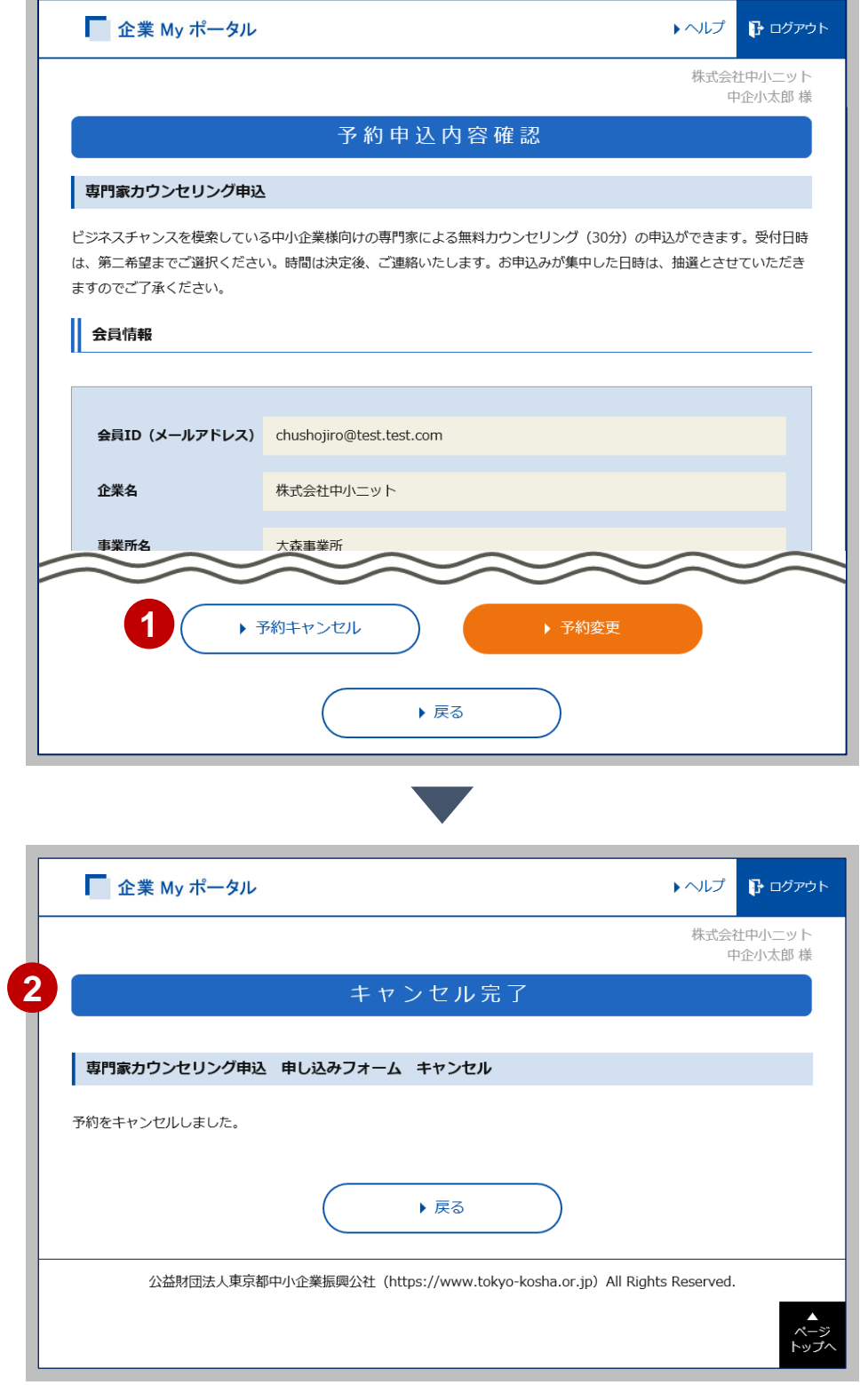

## **9 利用履歴・管理**

企業Myポータルから利用したセミナー等への参加履歴等を表示し、 確認できます。

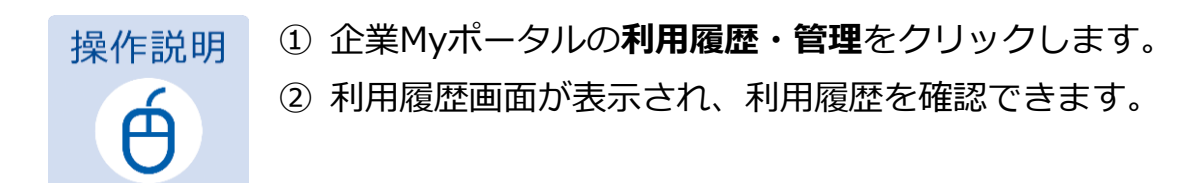

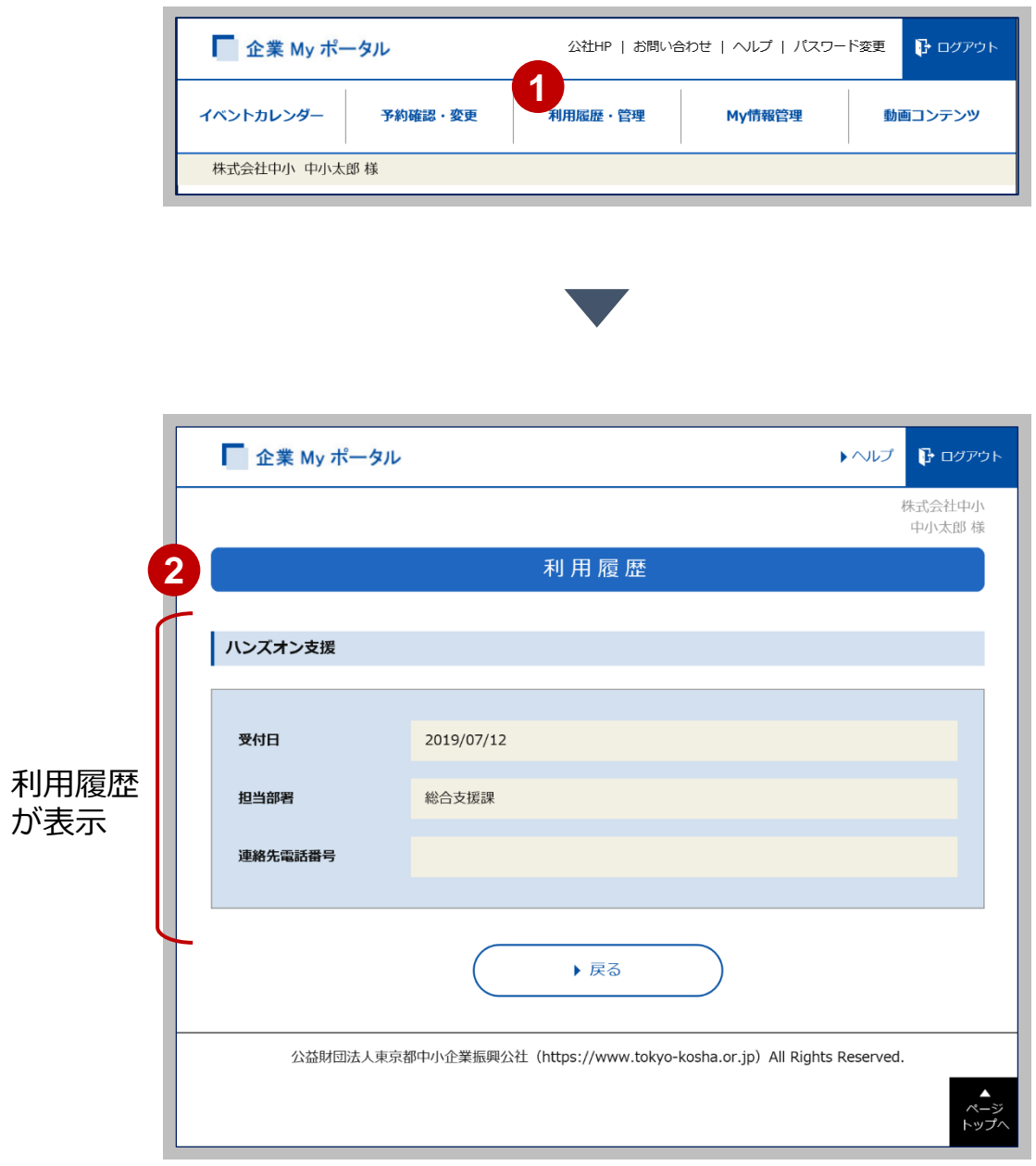

# **10 My情報管理**

企業Myポータルに登録されている、企業情報等を表示し、確認できます。 必要に応じて更新することができます。※公社側で登録している情報は更新でき ません。

操作説明 ఈ

- ① 企業Myポータルの**My情報管理**をクリックします。
- ② My情報管理画面が表示され、登録されているMy情報(企業情報 等)を確認できます。

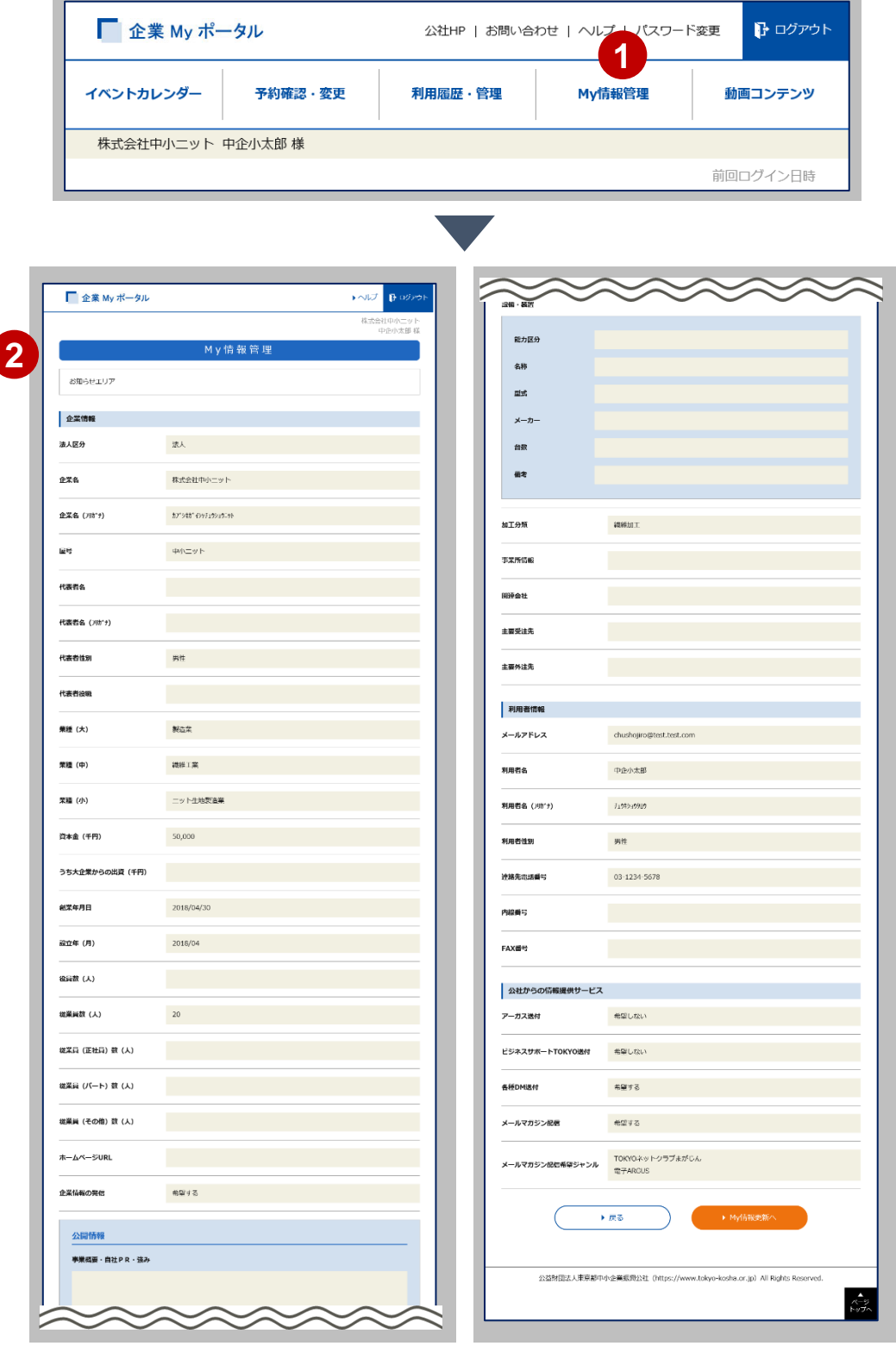

My情報管理に登録されている企業情報等を更新します。

 My情報管理画面の**My情報更新へ** をクリックします。 操作説明 更新内容を入力します。  $\acute{\mathrm{e}}$ **My情報更新確認** をクリックします。

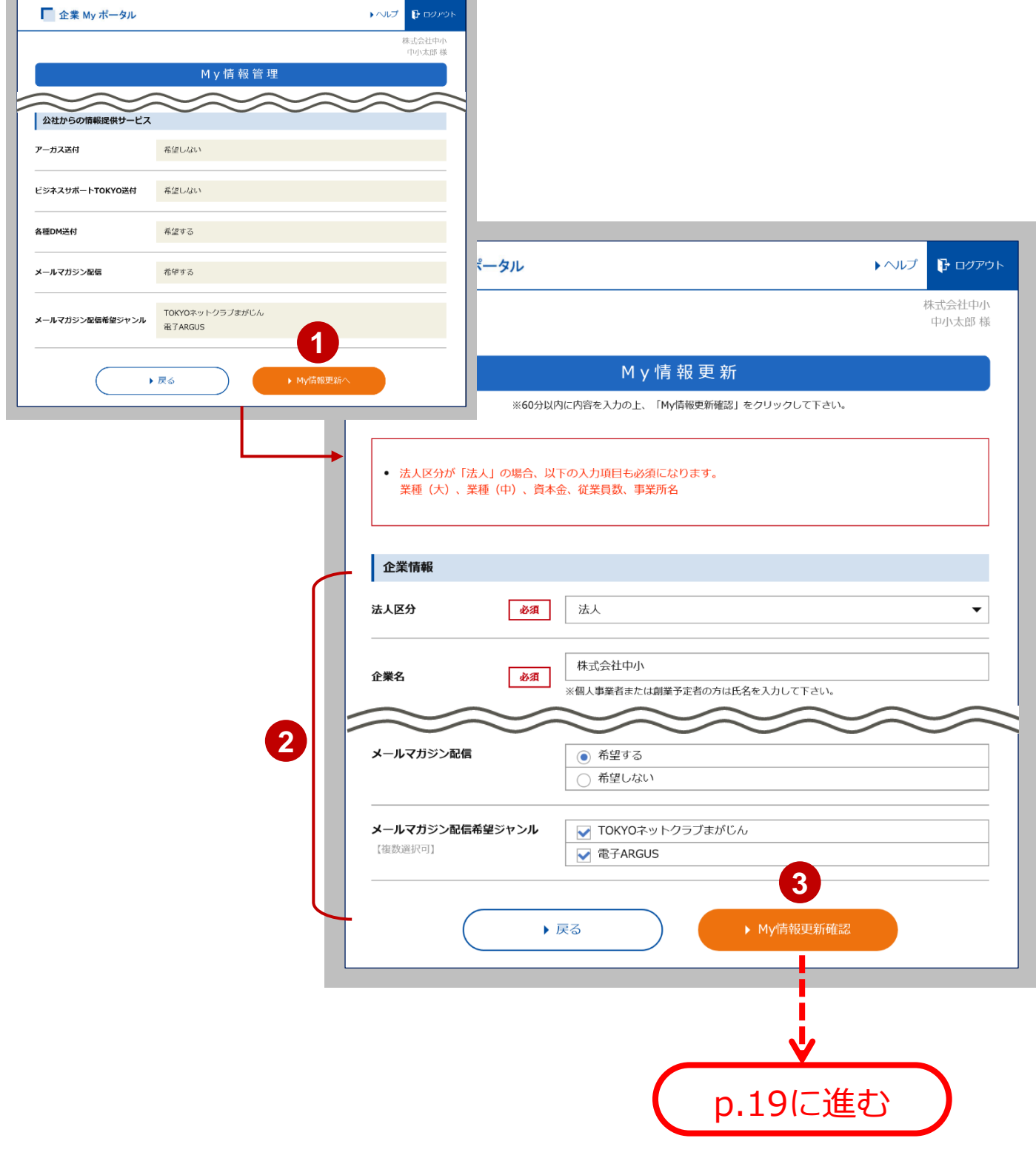

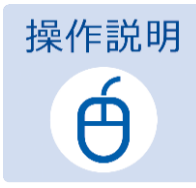

- My情報更新確認画面で、入力内容を確認します。
- 確認後、**更新** をクリックします。
- My情報更新完了画面が表示されたら、**企業Myポータルへ** を クリックします。

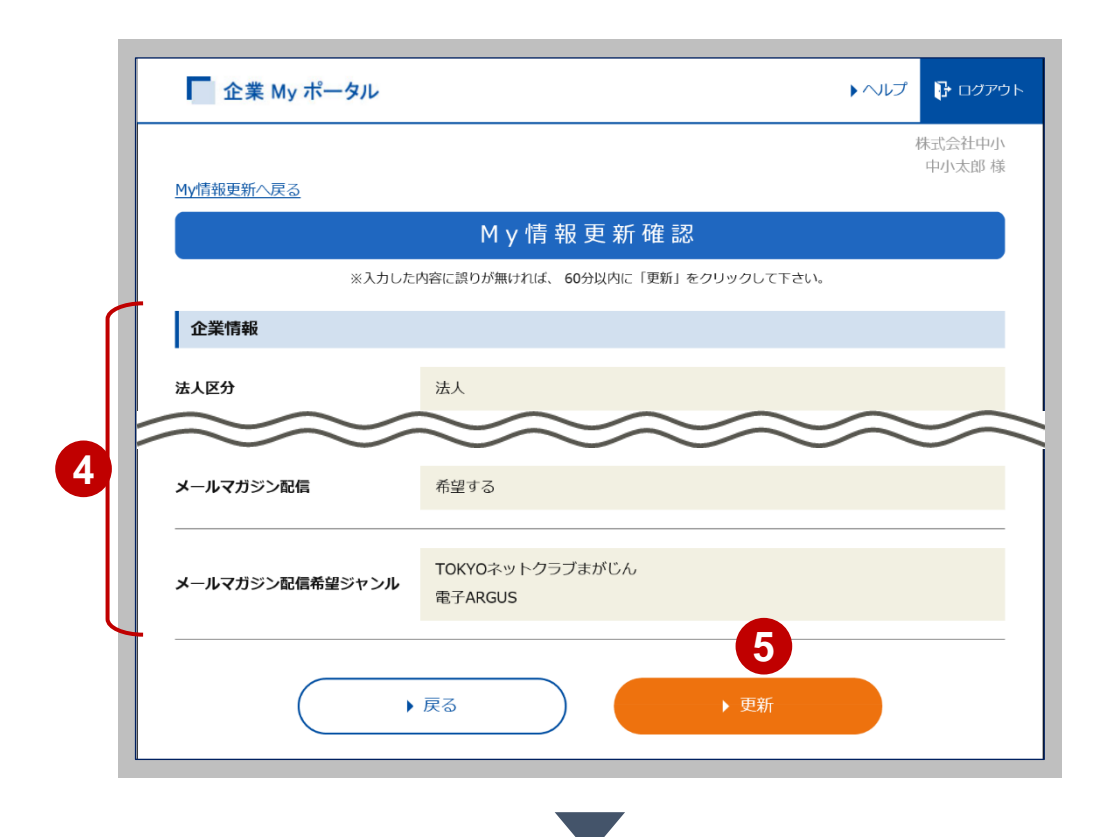

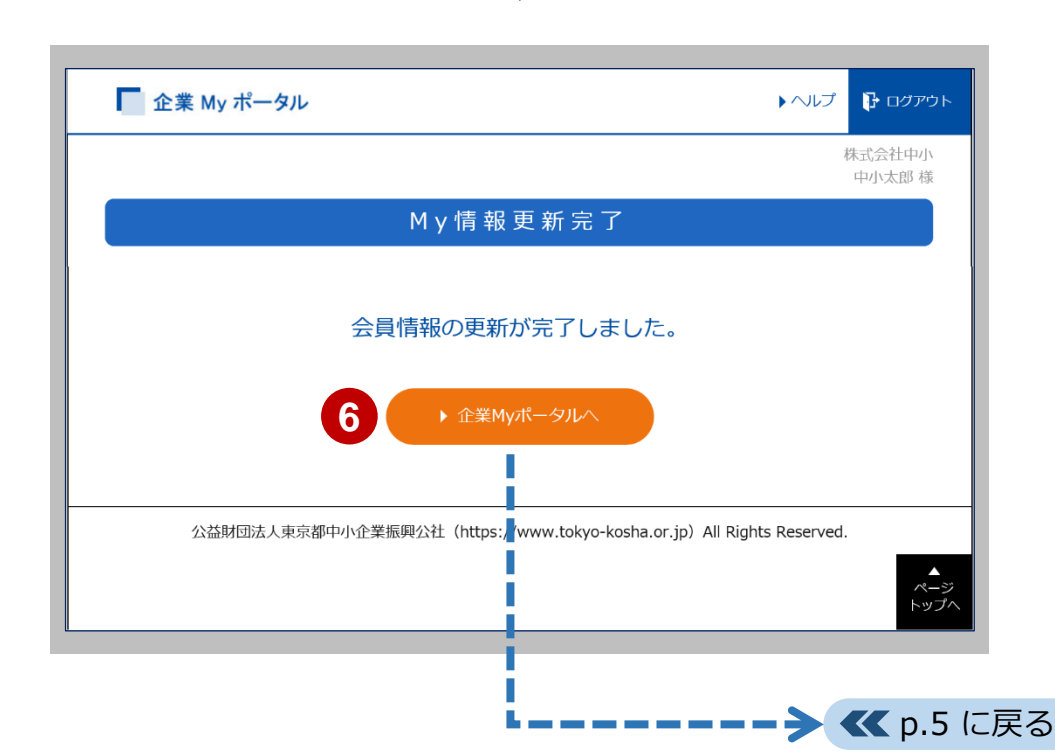

# **11 パスワード再設定**

会員ID (メールアドレス)

パスワード

パスワードがわからなくなり、企業Myポータルへログインできなくなってし まった場合にパスワードを再設定できます。

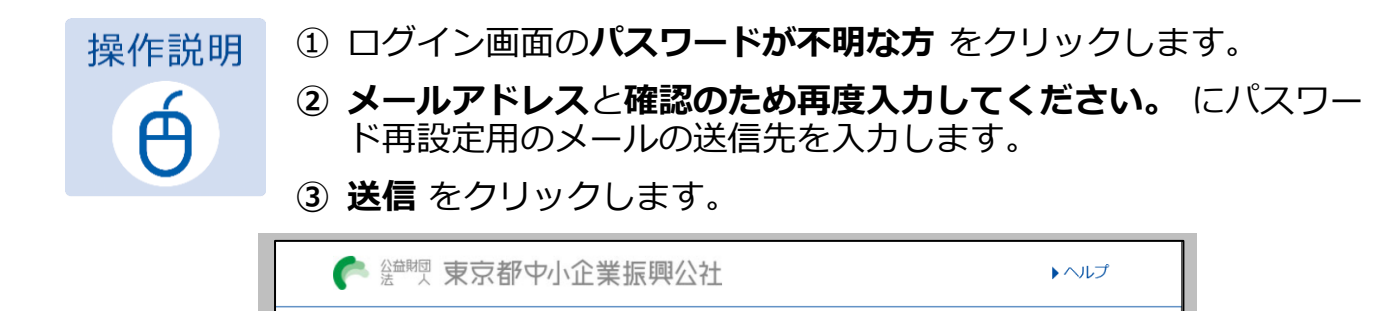

ネットクラブ会員サービス 企業Myポータル ログイン

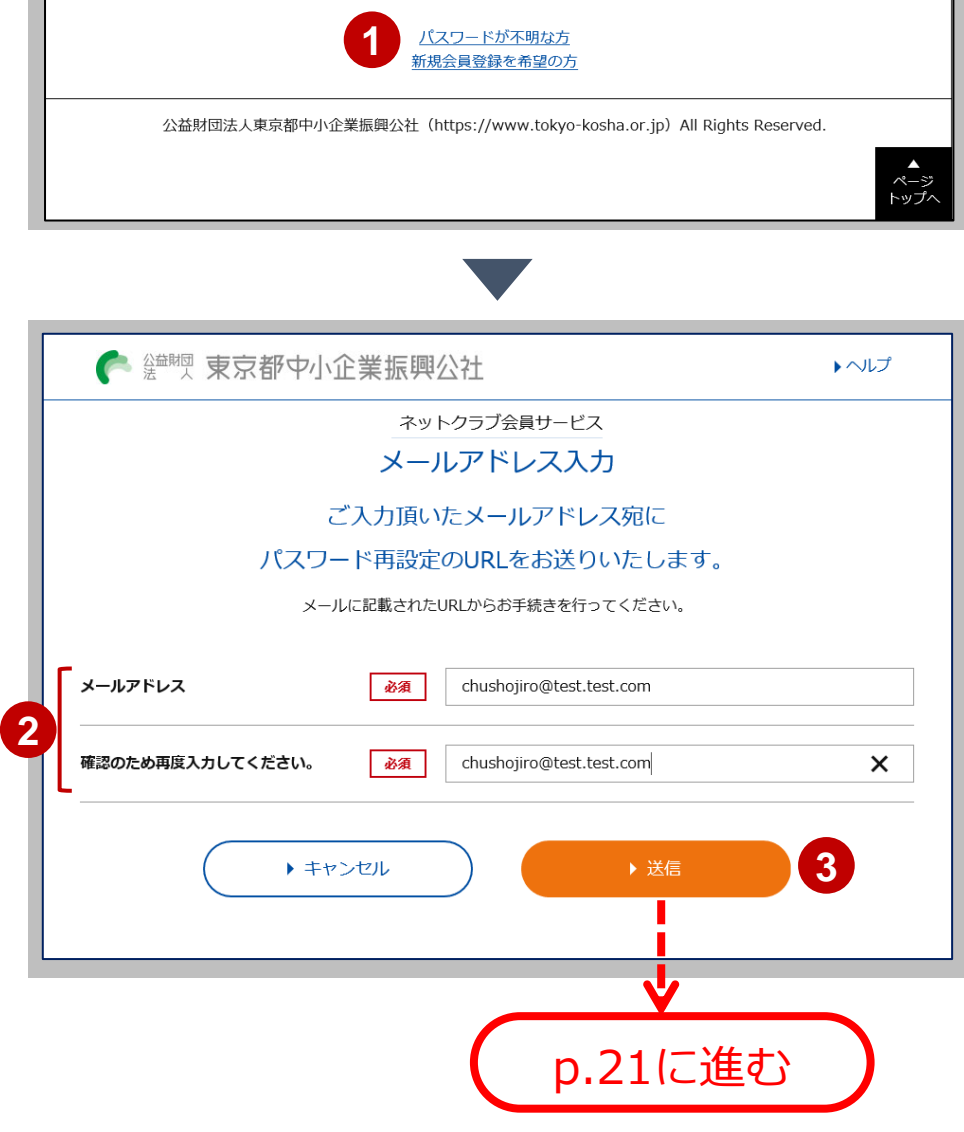

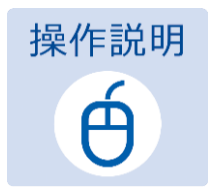

④ 指定されたメールアドレスにパスワード再設定用のメールが送信 されます。 **閉じる** をクリックして、メールを確認してください。

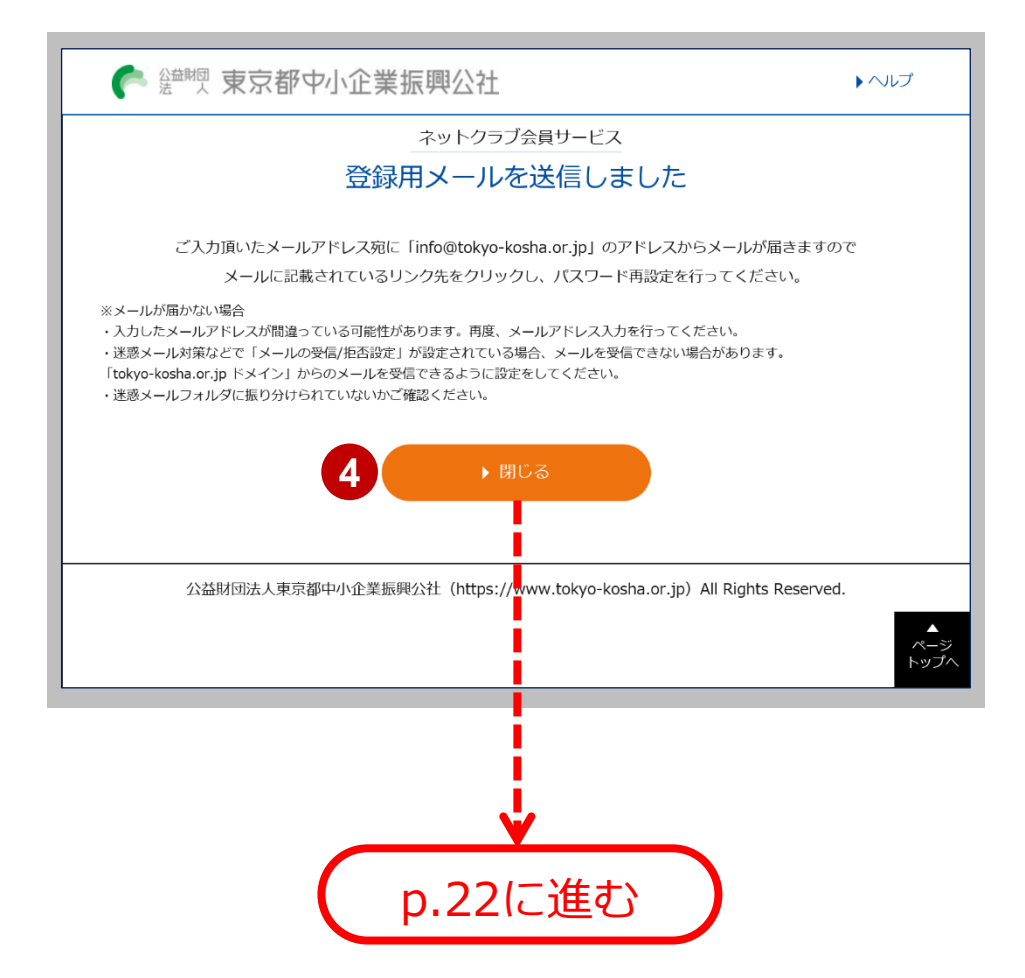

**注意 パスワード再設定用のメールはすぐに届かないことがあります。少し時間をあけて確認 してください。メール受信後の操作は、P.22を参照してください。**

# **11 パスワード再設定**

パスワード再設定用のメールを受信したら、リンクをクリックしてパスワードを 再設定します。

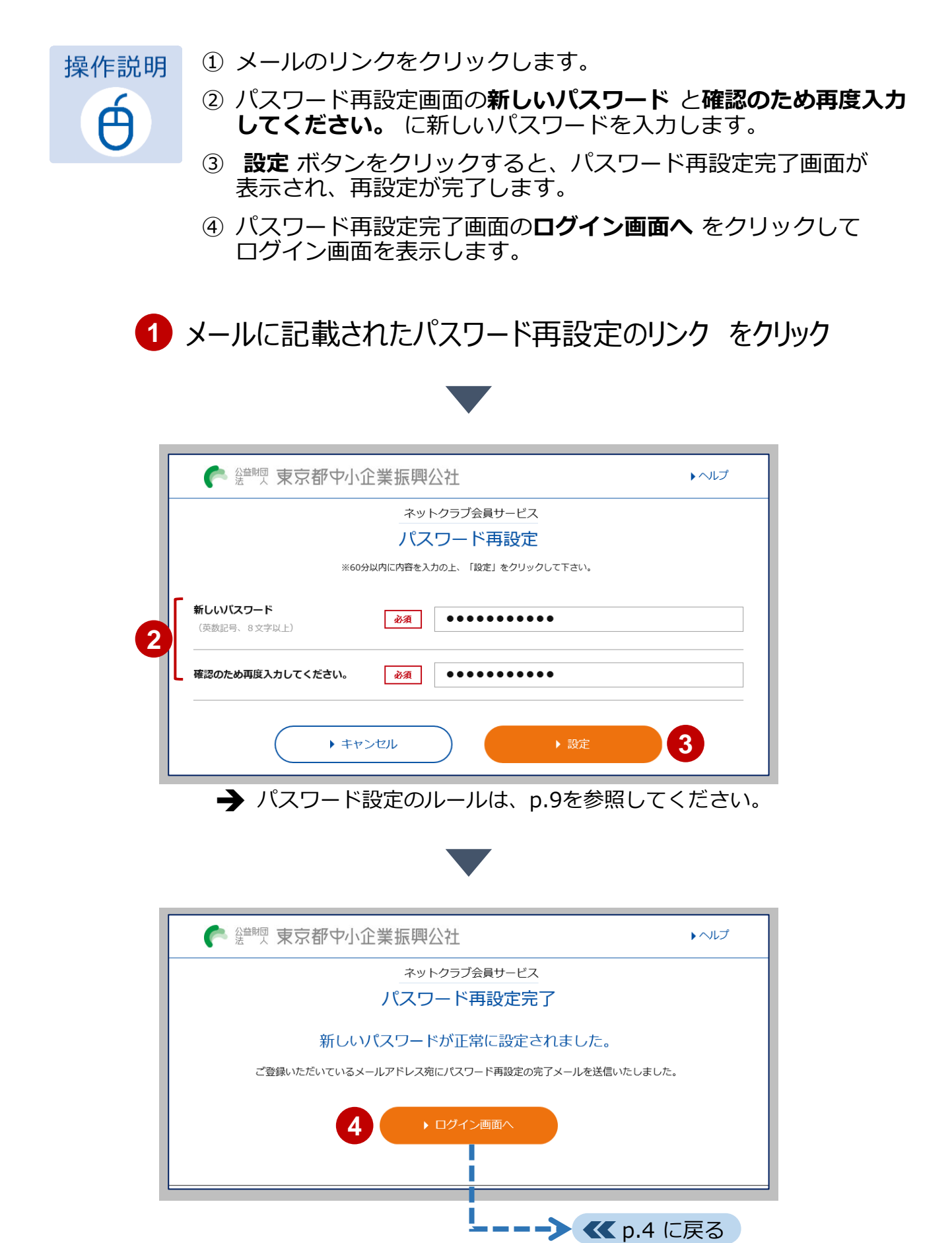